## Pakiety użytkowe Laboratorium 4

Używając pakietu MS Excel stworzymy arkusz pozwalający śledzić i analizować zużycie gazu.

- 1. Utworzyć nowy zeszyt MS Excel.
- 2. Nazwać dwa arkusze zeszytu "*sezon 2012-13*", "*sezon 2013-14*".
- 3. Na arkuszu "*sezon 2012-13*" utworzyć następującą tabelę. Przed przystąpieniem do tworzenia zapoznaj się z zamieszczonymi poniżej uwagami.

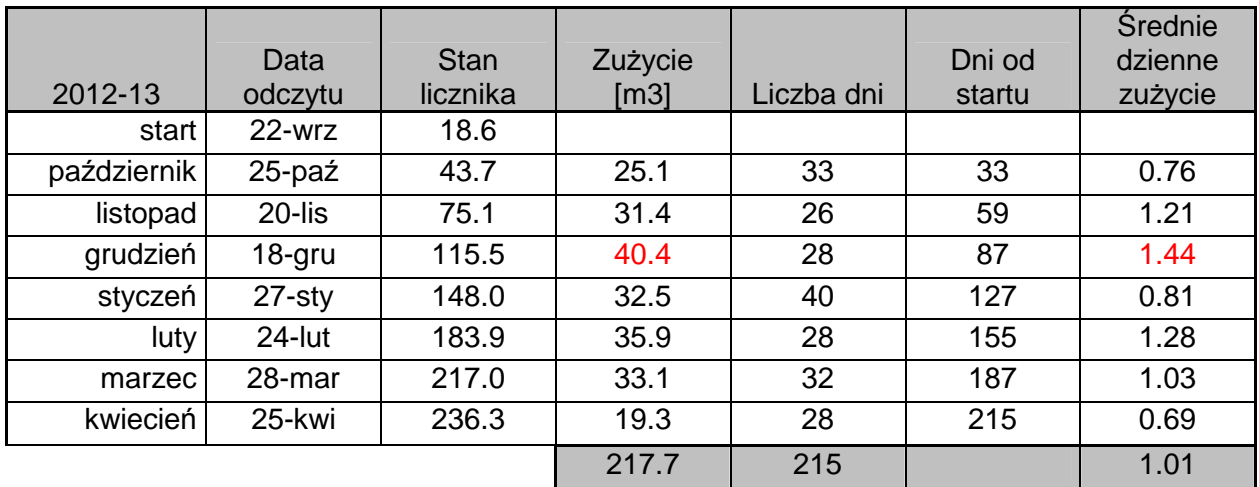

- Nazwy miesięcy w kolumnie pierwszej utworzyć za pomocą autowypełniania.
- Wartości w czterech ostatnich kolumnach muszą być obliczane na podstawie danych wprowadzonych w kolumnie drugiej i trzeciej. Wskazówka: jeżeli D5 i D6 są komórkami kategorii Data to wartość wyrażenia D6-D5 jest liczbą dni pomiędzy dniem reprezentowanym w D6 a dniem w D5.

**Uwaga!** Różnica dwóch dat daje w efekcie liczbę dni pomiędzy nimi, pod warunkiem, że wynikowa komórka nie została sformatowana jako data.

- W ostatnim wierszu umieść podsumowanie.
- Używając polecenia Formatuj komórki zdefiniować komórki:
	- (a) w kolumnie *Data odczytu* jako komórki kategorii Data, odpowiedniego typu;
	- (b) w kolumnach *Stan licznika, Zużycie* jako komórki kategorii Liczbowe (z 1 miejscem dziesiętnym):
	- (c) w kolumnach *Liczba dni* i *Liczba dni* od startu jako liczbowe, całkowite,
	- (d) komórki kolumny *Średnie dzienne zużycie* powinny należeć do kategorii Liczbowe (2 miejsca dziesiętne).

**Uwaga!** W przypadku operacji na liczbach, należy pamiętać, że Excel zawsze działa na rzeczywistej wartości liczby (jest ona wyświetlana na pasku formuły), niezależnie od sposobu jej sformatowania.

W formułach Excela można stosować trzy rodzaje **adresowania**:

- **względne** – określają położenie względem komórki, do której jest wpisana formuła, np. jeżeli w komórce B3 mamy formułę *=B1+B2*, oznacza ona *dodaj wartość położoną dwa wiersze wyżej do wartości położonej jeden wiersz wyżej*. Po skopiowaniu tej formuły do komórki C3, przybierze ona postać  $=Cl+C2$ , ale wciąż będzie się odwoływać do wartości leżących jeden lub dwa wiersze powyżej komórki zawierającej formułę.

- **bezwzględne**  zawierają znak *\$*, np. *\$C\$2,* podczas kopiowania i wklejania adresy nie są zmieniane w zależności od położenia komórki.
- **mieszane**  kolumna jest niezmienna, a wiersz się zmienia podczas kopiowania i wklejania, np. *\$A3*, lub odwrotnie, np. *A\$3*.

Aby odwołać się do danych znajdujących się w innym arkuszu, należy zastosować **adresowanie trójwymiarowe**, np. formuła =Arkusz1!B2+Arkusz2!B2 sumuje wartości znajdujące się w komórkach B2 w arkuszu1 i arkuszu2.

4. Kopiując z poprzedniego arkusza utworzyć na arkuszu "*sezon 2013-14*" podobną tabelę. Wyczyścić dane w kolumnach 2 i 3. Wpisywać nowe dane według poniższego wzoru. Dane wpisuj wierszami tak jak notuje je właściciel otrzymując co miesiąc rachunek.

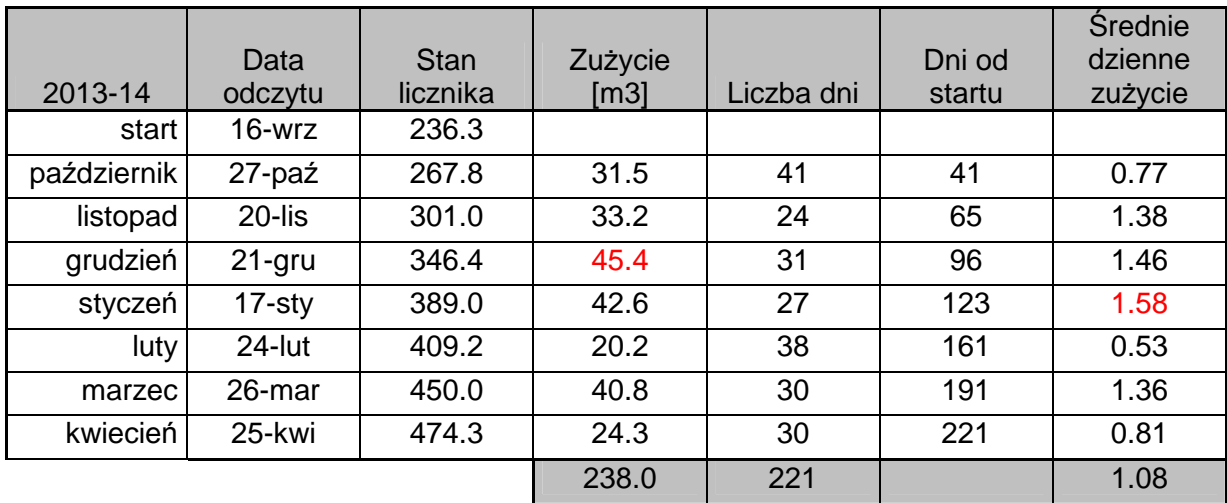

- 5. W trakcie wpisywania danych pojawiają się komunikaty o błędach lub nieprawidłowe dane w jeszcze nie wypełnionych komórkach. Wyczyść dane, zostawiając tylko listę miesięcy, nagłówki kolumn i formatowanie. Stosując funkcję Jeżeli(warunek;wyrażenie1;wyrażenie2) zdefiniuj komórki tak, aby nie było błędów. Uwaga. Można użyć funkcji Czy.pusta(), Czy.błąd().
- 6. Stosując formatowanie warunkowe i funkcję Max, ustaw kolor czcionki na czerwony dla największych wartości w kolumnach *Zużycie* i *Średnie dzienne zużycie*. Zwróć uwagę, że formatowanie będzie działać w ten sposób, że po wypełnieniu kolejnego wiersza aktualnie największe wartości zużycia i średniej są zaznaczane na czerwono. Wpisz dane.
- 7. Utwórz nowy zeszyt o nazwie Tabliczka Mnożenia. Wypełnij danymi jak poniżej. W formule mnożenia podanej w komórce B2 należy tylko w odpowiednich miejscach adresów dodać symbole \$ tak, aby formułę tą można było skopiować do całej tablicy. Należy pamiętać, że wprowadzamy znaki \$ tylko w tych częściach adresu, które nie chcemy, aby się zmieniały podczas kopiowania, te, które mają się zmieniać pozostawiamy bez \$.

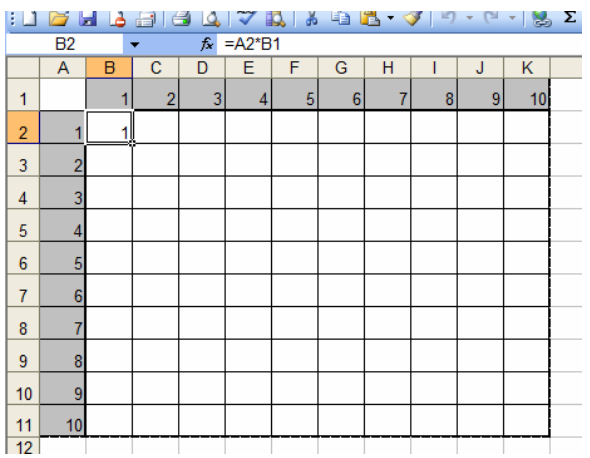